# **FDC1004 GUI User Guide**

# **User's Guide**

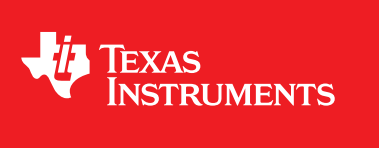

Literature Number: SNAU165 August 2014

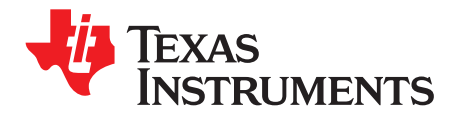

### **Contents**

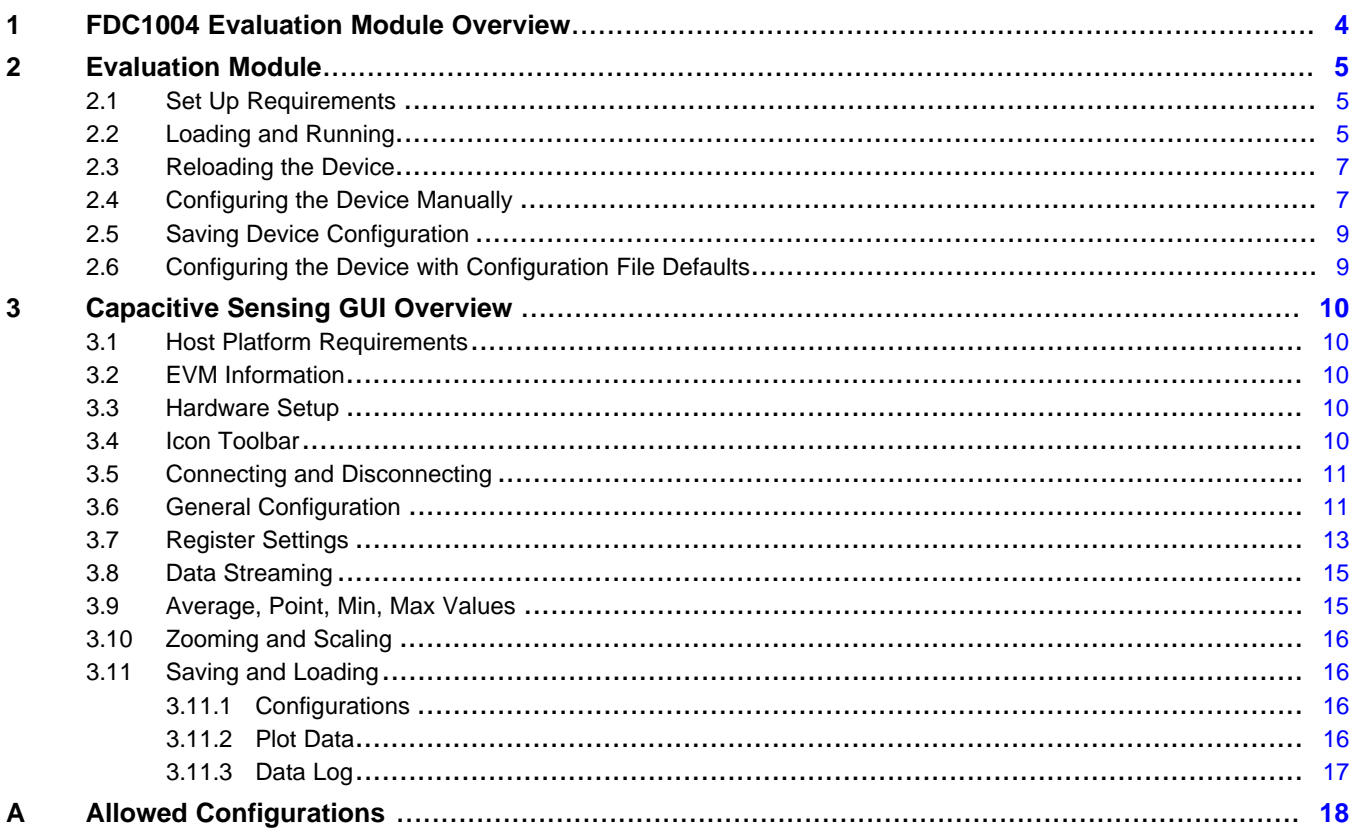

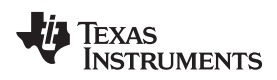

www.ti.com

### **List of Figures**

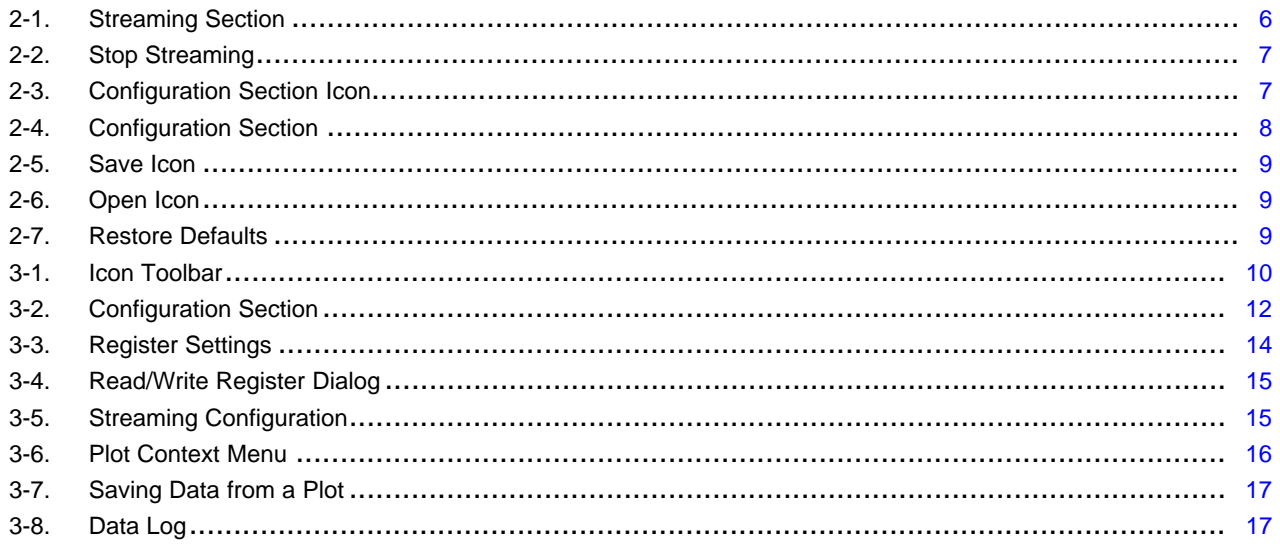

### **List of Tables**

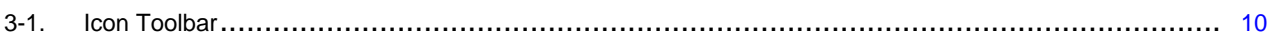

 $\overline{3}$ 

<span id="page-3-0"></span>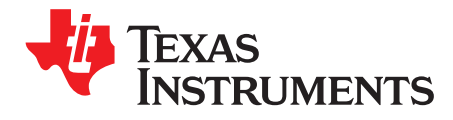

## *FDC1004 Evaluation Module Overview*

The FDC1004 Evaluation Module (EVM) enables the user to evaluate the FDC1004. The EVM is a USB device used with a host computer and accessed using the Graphical User Interface (GUI) software. To quickly get started with the FDC1004 GUI, follow the steps below to load and configure a device.

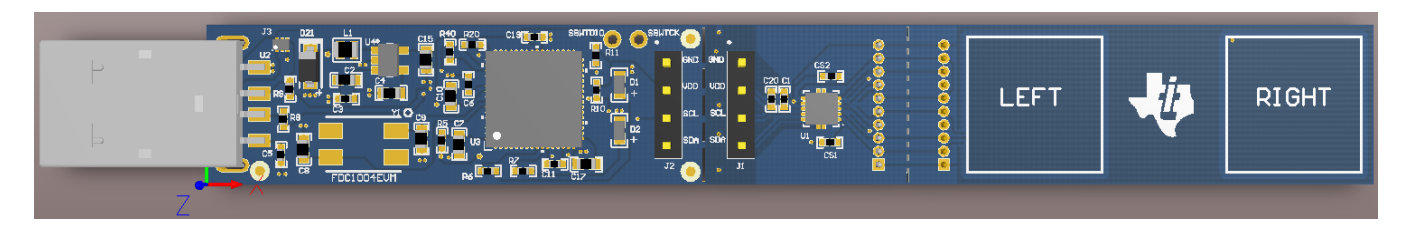

<span id="page-4-0"></span>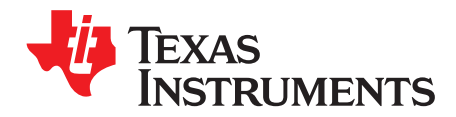

## *Evaluation Module*

#### <span id="page-4-1"></span>**2.1 Set Up Requirements**

- The FDC1004 GUI and drivers must be installed on the host PC (download the software from TI web site)
- The USB port of the EVM must be connected to the host PC.

#### <span id="page-4-2"></span>**2.2 Loading and Running**

- 1. Plug the EVM into the host computer. The host computer should automatically detect the device as FDC1004EVM.
- 2. Launch the GUI. It automatically reads all the configuration registers, and begins streaming data of the 4 channels.

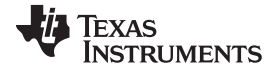

*Loading and Running* [www.ti.com](http://www.ti.com)

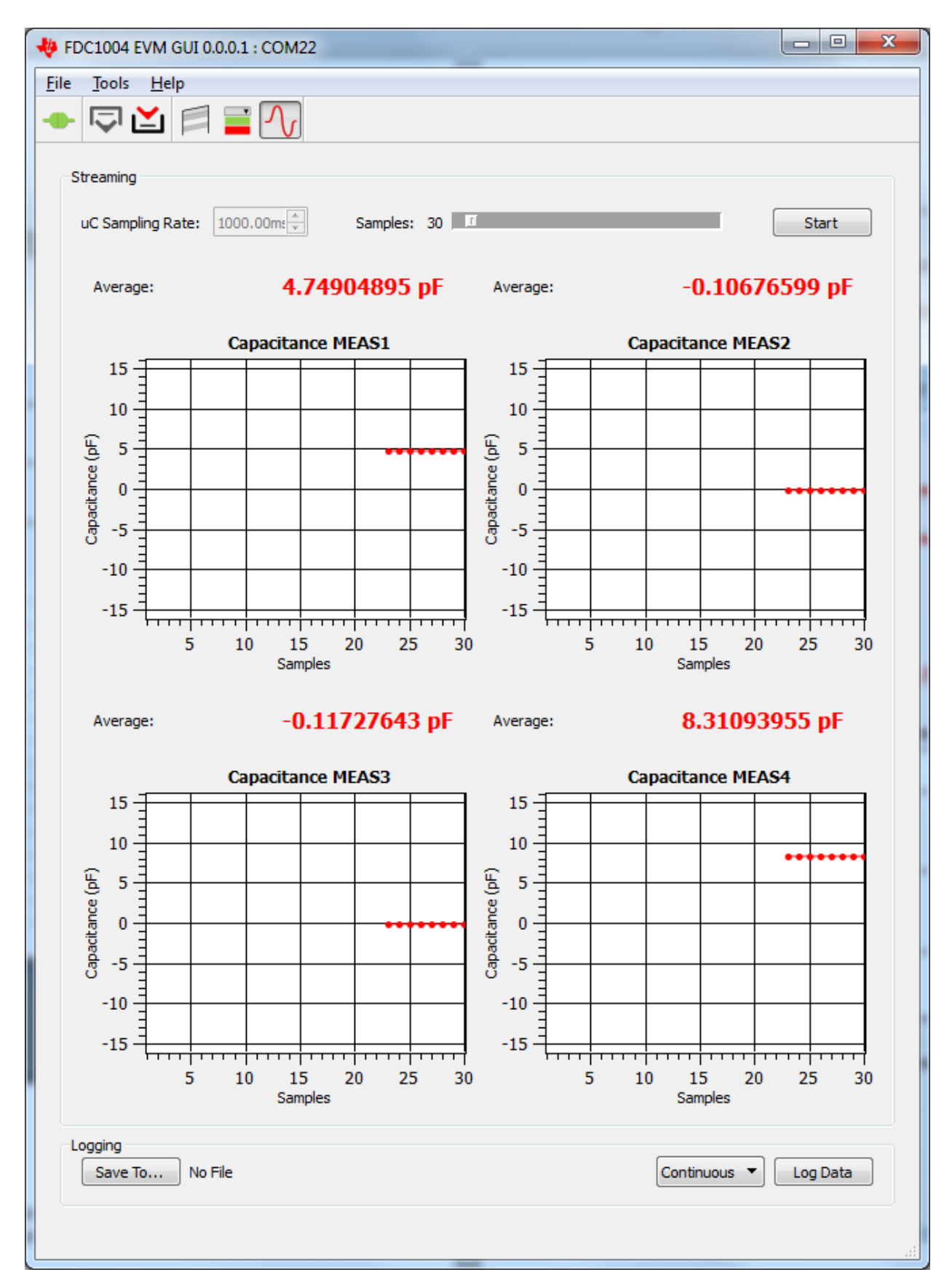

<span id="page-5-0"></span>**Figure 2-1. Streaming Section**

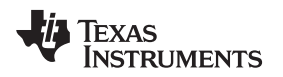

#### <span id="page-6-0"></span>**2.3 Reloading the Device**

If the EVM is disconnected from the host at any time, reconnect the device and the GUI will automatically discover and re-establish the streaming abilities with the device.

#### <span id="page-6-1"></span>**2.4 Configuring the Device Manually**

1. The GUI puts the device in streaming mode by default. To configure the internal registers of the FDC1004 the streaming of the data must be stopped. Click on "Stop" in the Streaming Section to stop streaming.

<span id="page-6-2"></span>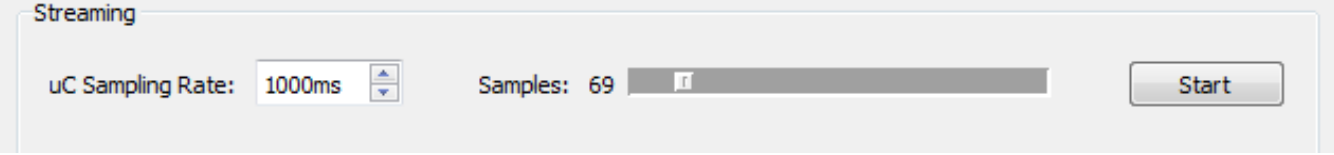

#### **Figure 2-2. Stop Streaming**

2. Click on the "Configuration Section" icon in the main window toolbar.

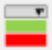

#### **Figure 2-3. Configuration Section Icon**

<span id="page-6-3"></span>3. Select the parameter to change. Changes are applied immediately.

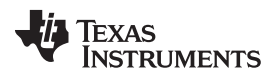

#### *Configuring the Device Manually* [www.ti.com](http://www.ti.com)

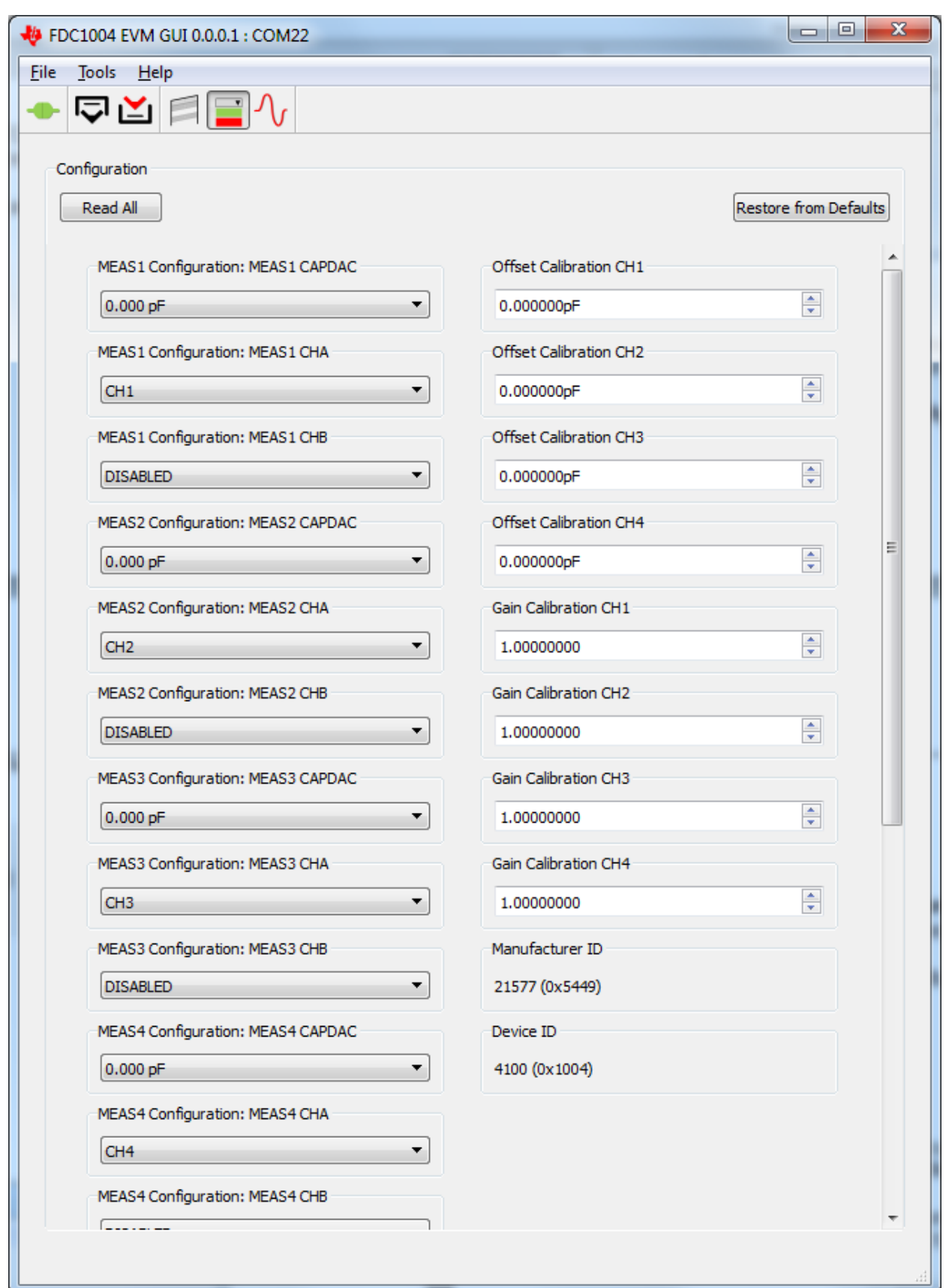

<span id="page-7-0"></span>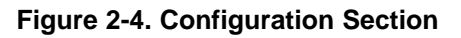

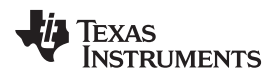

#### <span id="page-8-0"></span>**2.5 Saving Device Configuration**

1. Click on the "Save" icon in the toolbar.

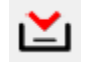

#### **Figure 2-5. Save Icon**

2. Type a name for the file.

#### <span id="page-8-2"></span><span id="page-8-1"></span>**2.6 Configuring the Device with Configuration File Defaults**

- 1. To configure the FDC1004 with a configuration file the streaming must be stopped.
- 2. Click on the "Open" icon in the toolbar.

## に

#### **Figure 2-6. Open Icon**

<span id="page-8-3"></span>3. Select the configuration file and press open.

After the configuration file is loaded, the values are written once to all supported registers. To restore default values (values load at power on of the EVM), click on "Restore from Defaults".

Configuration

<span id="page-8-4"></span>Read All

Restore from Defaults

**Figure 2-7. Restore Defaults**

<span id="page-9-0"></span>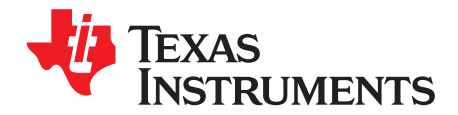

### *Capacitive Sensing GUI Overview*

The capacitive-sensing GUI provides graphical configuration and streaming support for the FDC1004. The GUI package includes drivers for use with the FDC1004 Evaluation Modules (EVM). The EVM provides a device abstraction layer for the GUI to communicate with the FDC1004 through I2c, and includes other extended functionalities.

#### <span id="page-9-1"></span>**3.1 Host Platform Requirements**

The FDC1004EVM GUI supports:

- 32-bit and 64-bit Windows 7
- 32-bit and 64-bit Windows XP

The host machine is required for device configuration and data streaming.

#### <span id="page-9-2"></span>**3.2 EVM Information**

The TI FDC1004 EVM allows the GUI to:

- Configure register data through I2C (SCL, SDA)
- Stream register data through I2C

#### <span id="page-9-3"></span>**3.3 Hardware Setup**

Below are the steps which are necessary to prepare the EVM for the GUI:

- The GUI must be installed on the host.
- The EVM driver must be installed on the host.
- The EVM must be connected to a full speed USB port (1.0 or above).

#### <span id="page-9-5"></span><span id="page-9-4"></span>**3.4 Icon Toolbar**

The icon toolbar contains various icons which navigate between sections and perform various functions.

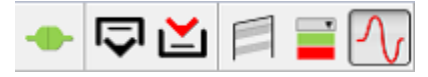

**Figure 3-1. Icon Toolbar**

#### **Table 3-1. Icon Toolbar**

<span id="page-9-6"></span>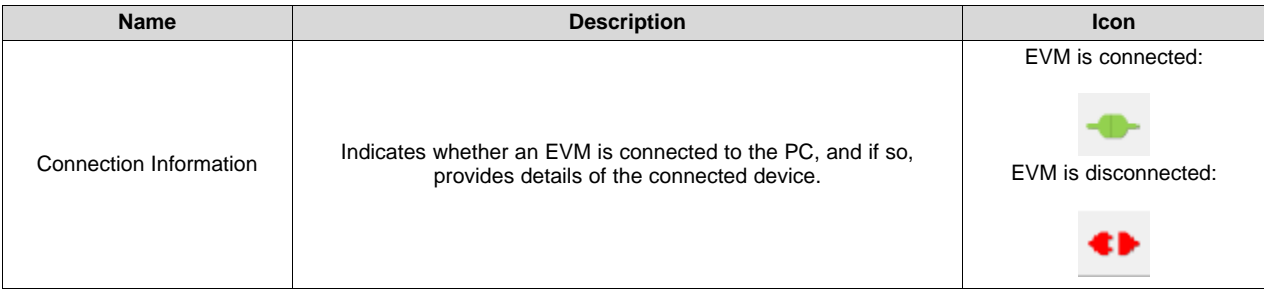

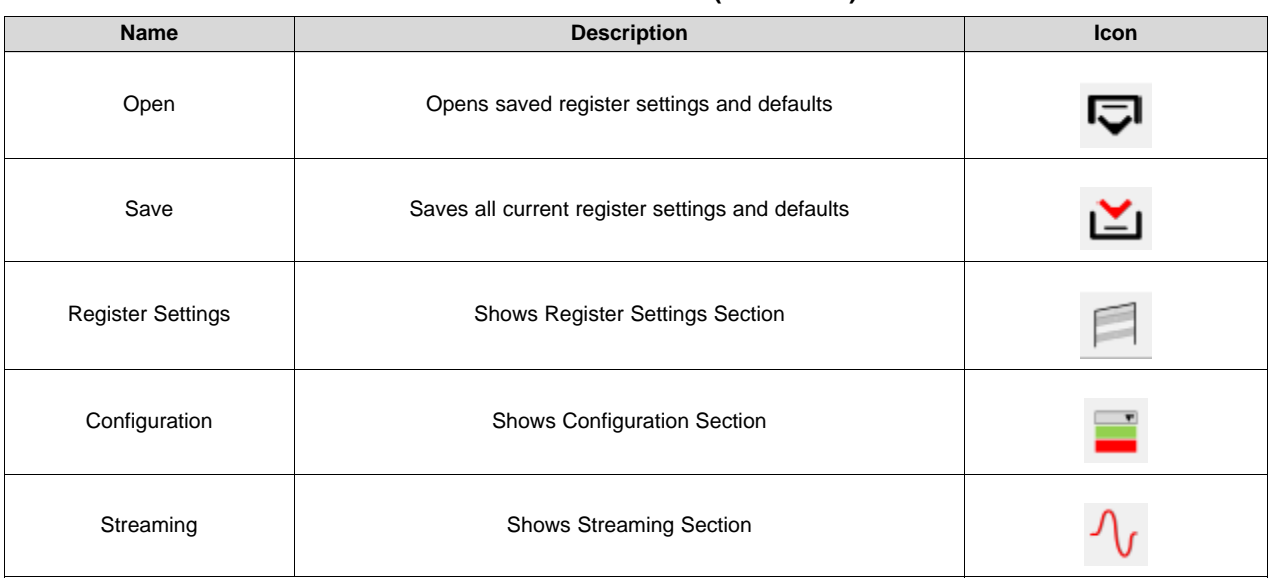

#### **Table 3-1. Icon Toolbar (continued)**

#### <span id="page-10-0"></span>**3.5 Connecting and Disconnecting**

Device discovery, connection, and disconnection are performed automatically.

#### <span id="page-10-1"></span>**3.6 General Configuration**

In the configuration section, all registers of the device can be accessed. To access this section, streaming must be stopped.

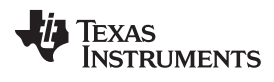

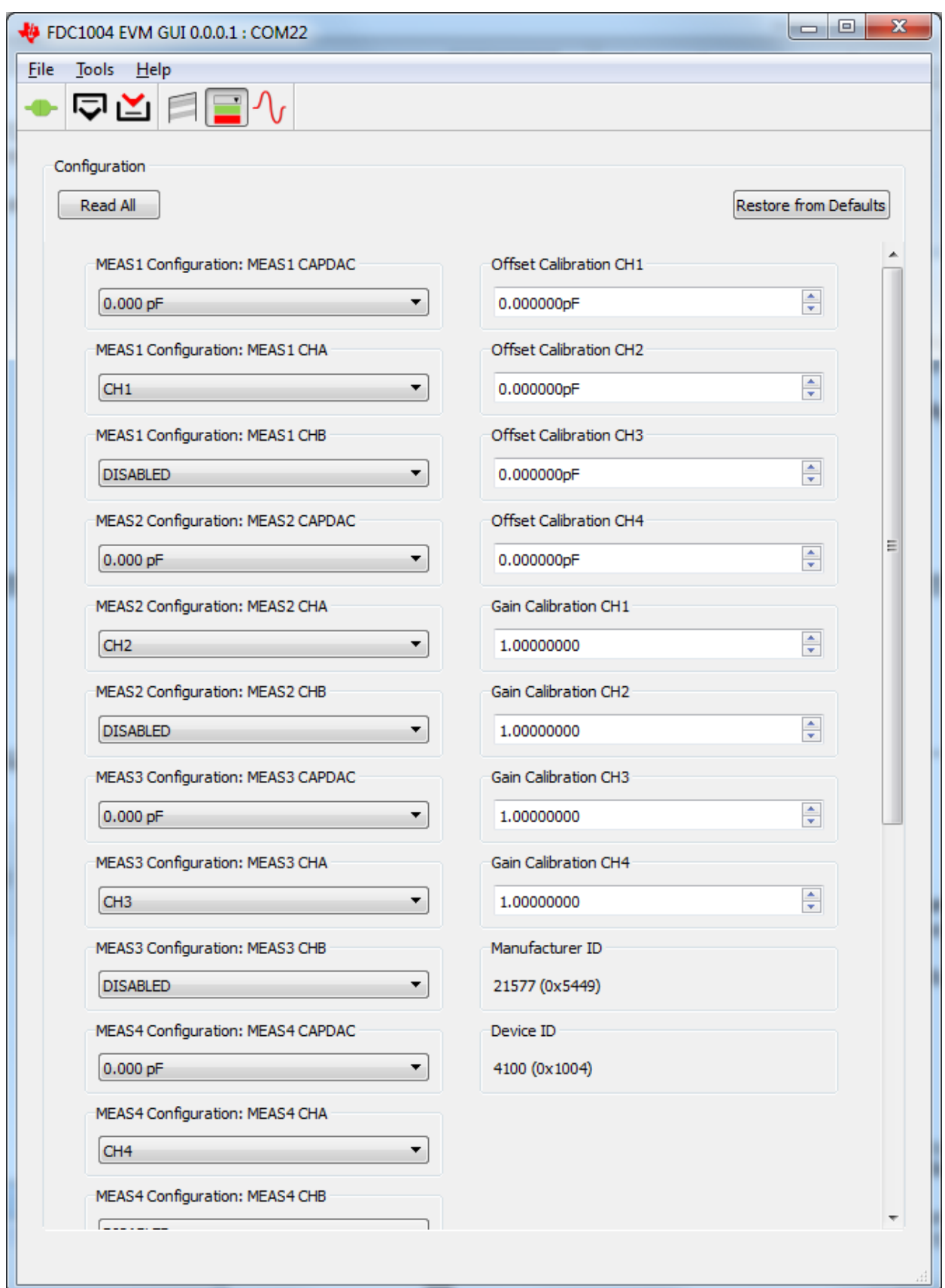

<span id="page-11-0"></span>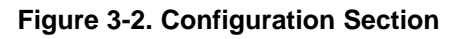

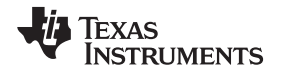

In the configuration window, select the parameter to change. Changes are applied immediately. Press "Read All" to refresh all configuration, status, and data. Press "Restore Defaults" to write values from the default column (if they exist) to the current register value.

#### <span id="page-12-0"></span>**3.7 Register Settings**

In the register settings section, all registers of the device can be accessed. To read/write registers, streaming must first be stopped by pressing the "Stop" button.

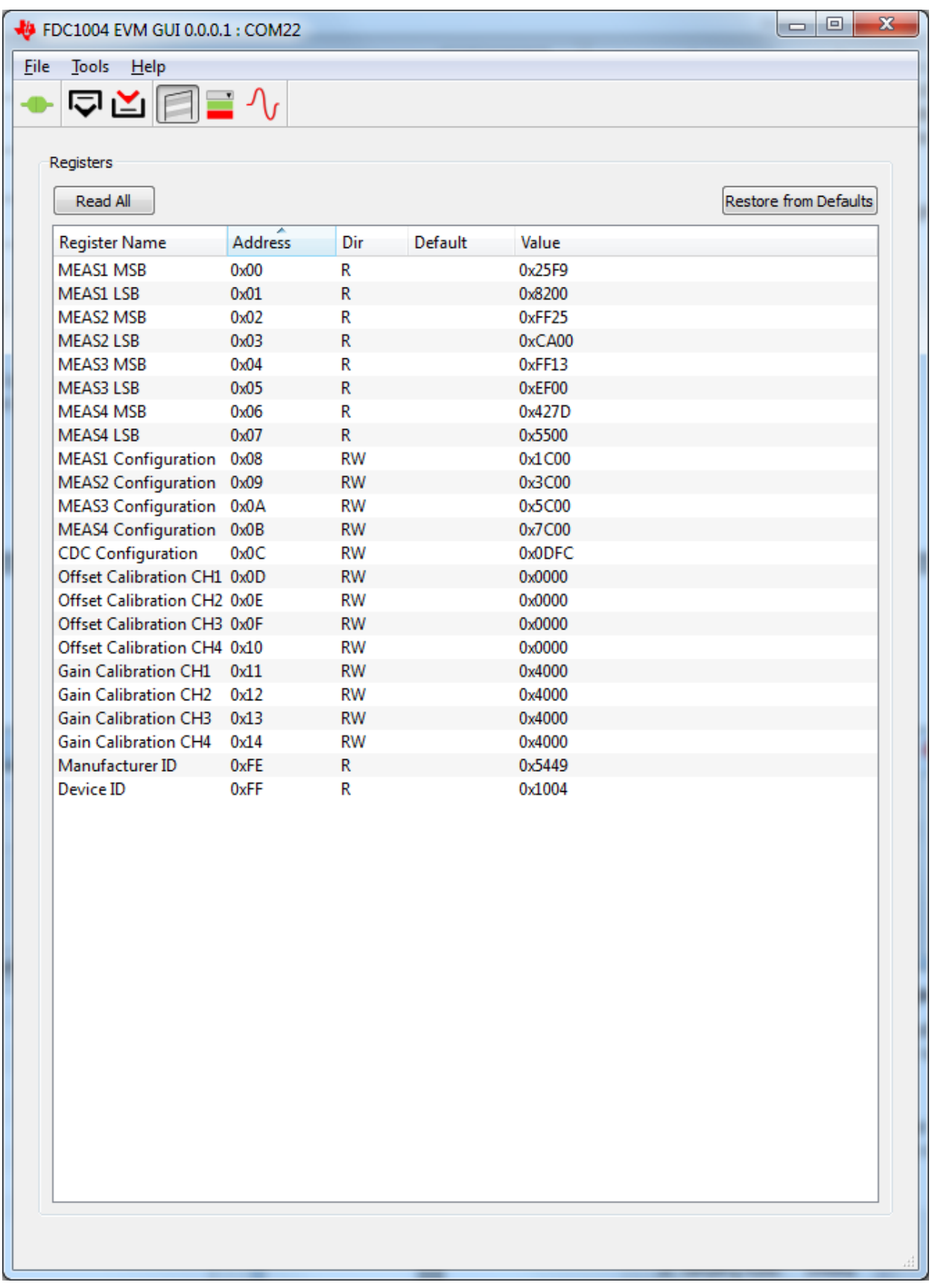

### <span id="page-13-0"></span>**Figure 3-3. Register Settings**

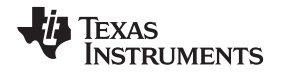

Double-click on a register in the table to read/write. If a register is read only (indicated by a "R" in the Dir column), the selected register is read immediately and the table value updated. If the register is read/write (indicated by a "RW" in the Dir column), a dialog pops up and the user can choose a new register value. If the value is not changed, it will default to a read.

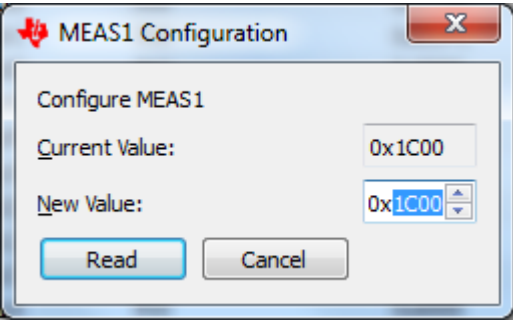

**Figure 3-4. Read/Write Register Dialog**

<span id="page-14-2"></span>Press "Read All" to refresh all configuration, status, and data.

Press "Restore Defaults" to write values from the default column (if they exist) to the current register value.

#### <span id="page-14-0"></span>**3.8 Data Streaming**

Data is streamed from the EVM to the GUI when the "Start" button is pressed. The sampling rate of the EVM and the number of samples to plot can be configured.

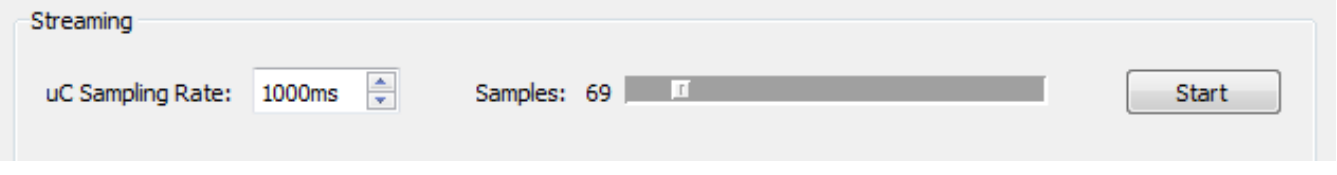

**Figure 3-5. Streaming Configuration**

The sampling rate can only be set when streaming is stopped. The max sample rate supported by the streaming is 100S/s.

#### <span id="page-14-3"></span><span id="page-14-1"></span>**3.9 Average, Point, Min, Max Values**

Average is the default display type. To toggle between sample point, min, and max values, right-click the display.

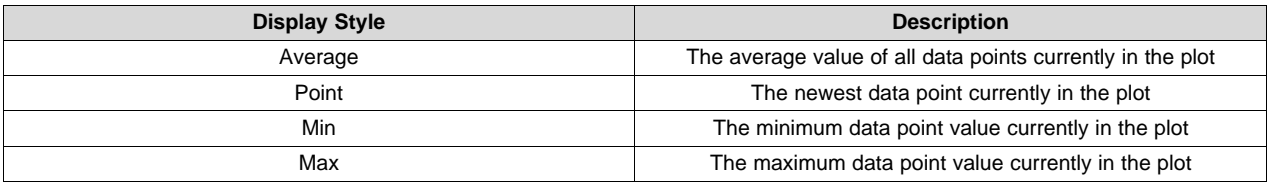

A larger number of samples results in a larger averaging window.

#### <span id="page-15-0"></span>**3.10 Zooming and Scaling**

Plots are interactive. Zooming options are available by right-clicking the plot and selecting an option from the context menu.

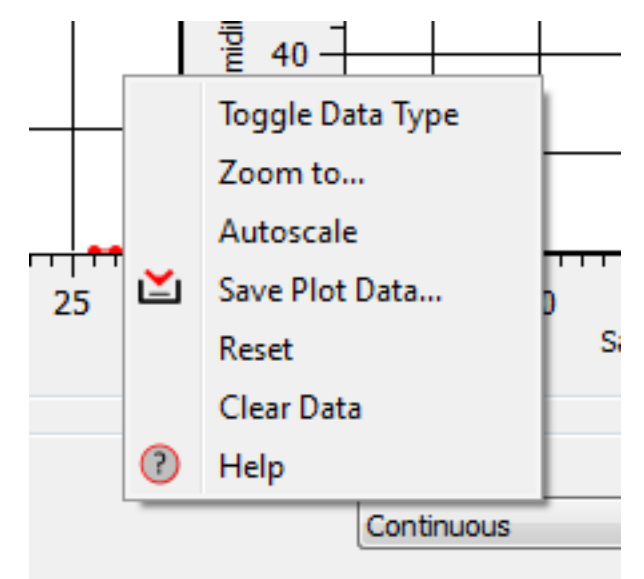

#### **Figure 3-6. Plot Context Menu**

<span id="page-15-4"></span>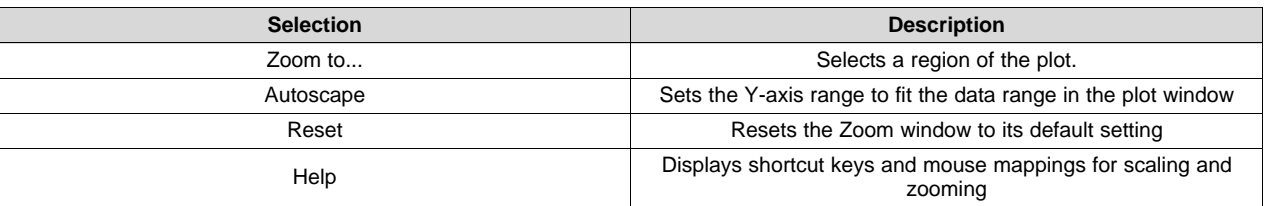

#### <span id="page-15-1"></span>**3.11 Saving and Loading**

#### <span id="page-15-2"></span>*3.11.1 Configurations*

Configurations can be saved and loaded. To save a configuration, click on the "Save" icon. To load a configuration, click on the "Open" icon.

Configurations include all register names, current values, and default values. They are saved in Comma Separated Files (\*.csv) and can be modified using a text or spreadsheet editor.

#### <span id="page-15-3"></span>*3.11.2 Plot Data*

Right-click a plot and select "Save Data…"

Data can be saved to a new file or an existing one. If an existing file is chosen, data will be appended.

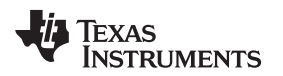

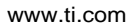

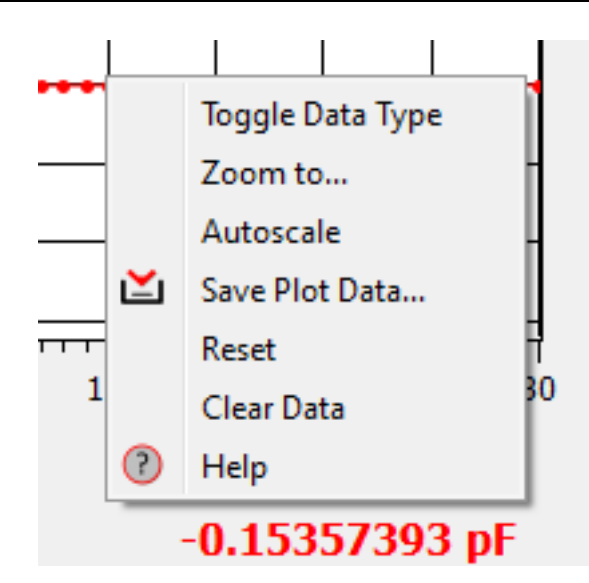

**Figure 3-7. Saving Data from a Plot**

#### <span id="page-16-1"></span><span id="page-16-0"></span>*3.11.3 Data Log*

It is also possible to save all the data collected by the GUI in a log file. First of all click on the "Save To…" button to create and name a data log file. Next click the "Log Data" button. The data will be saved in the Comma Separated Value format.

<span id="page-16-2"></span>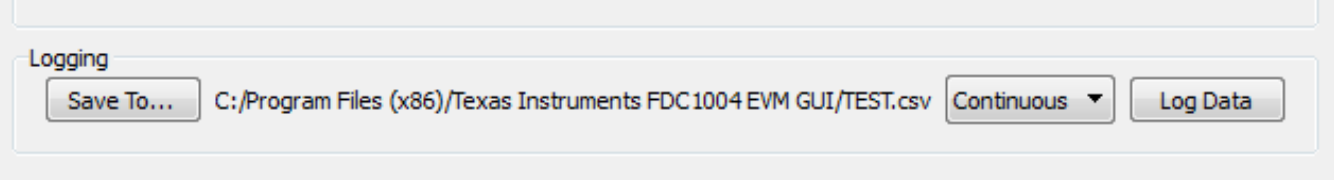

**Figure 3-8. Data Log**

<span id="page-17-0"></span>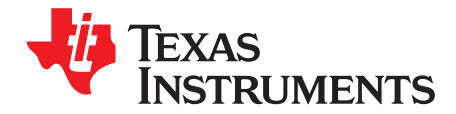

### *Allowed Configurations*

The GUI controls the configurations of all the FDC1004 registers.

While the FDC1004 can be configured with 1 to 4 measurement setups, the GUI expects all 4 of the measurement setups to be configured. For an application which needs less than four measurement setups (e.g. a fluid level sensing which only needs 3 measurement setups), it is still necessary to configure any unused measurement setups. A good approach for any unconfigured measurement setups is to duplicate the first measurement setup (e.g. for a fluid level sensing application which has 3 measurement setups; the fourth measurement still needs to be configured, so set the fourth measurement setup with the same configuration as the first setup). Refer to the Datasheet for further details on how to configure the FDC1004 channels.

The FDC1004EVM has been designed to support a sub set of the FDC1004 configuration. The following list shows the supported configurations:

- (a) CINn, n=1..4 vs. GND, CAPDAC disabled;
- (b) CINn, n=1,2 vs. GND, CAPDAC enabled;
- (c) CIN1 vs. CINm, m=3,4 (COFF in the EVM schematic is populated and sensor module is connected or when the sensor module is removed and a sensor is connected to CIN3);
- (d) CIN2 vs. CINm, m=3,4 (only when the sensor module is removed and a sensor is connected to CIN2);

#### **IMPORTANT NOTICE**

Texas Instruments Incorporated and its subsidiaries (TI) reserve the right to make corrections, enhancements, improvements and other changes to its semiconductor products and services per JESD46, latest issue, and to discontinue any product or service per JESD48, latest issue. Buyers should obtain the latest relevant information before placing orders and should verify that such information is current and complete. All semiconductor products (also referred to herein as "components") are sold subject to TI's terms and conditions of sale supplied at the time of order acknowledgment.

TI warrants performance of its components to the specifications applicable at the time of sale, in accordance with the warranty in TI's terms and conditions of sale of semiconductor products. Testing and other quality control techniques are used to the extent TI deems necessary to support this warranty. Except where mandated by applicable law, testing of all parameters of each component is not necessarily performed.

TI assumes no liability for applications assistance or the design of Buyers' products. Buyers are responsible for their products and applications using TI components. To minimize the risks associated with Buyers' products and applications, Buyers should provide adequate design and operating safeguards.

TI does not warrant or represent that any license, either express or implied, is granted under any patent right, copyright, mask work right, or other intellectual property right relating to any combination, machine, or process in which TI components or services are used. Information published by TI regarding third-party products or services does not constitute a license to use such products or services or a warranty or endorsement thereof. Use of such information may require a license from a third party under the patents or other intellectual property of the third party, or a license from TI under the patents or other intellectual property of TI.

Reproduction of significant portions of TI information in TI data books or data sheets is permissible only if reproduction is without alteration and is accompanied by all associated warranties, conditions, limitations, and notices. TI is not responsible or liable for such altered documentation. Information of third parties may be subject to additional restrictions.

Resale of TI components or services with statements different from or beyond the parameters stated by TI for that component or service voids all express and any implied warranties for the associated TI component or service and is an unfair and deceptive business practice. TI is not responsible or liable for any such statements.

Buyer acknowledges and agrees that it is solely responsible for compliance with all legal, regulatory and safety-related requirements concerning its products, and any use of TI components in its applications, notwithstanding any applications-related information or support that may be provided by TI. Buyer represents and agrees that it has all the necessary expertise to create and implement safeguards which anticipate dangerous consequences of failures, monitor failures and their consequences, lessen the likelihood of failures that might cause harm and take appropriate remedial actions. Buyer will fully indemnify TI and its representatives against any damages arising out of the use of any TI components in safety-critical applications.

In some cases, TI components may be promoted specifically to facilitate safety-related applications. With such components, TI's goal is to help enable customers to design and create their own end-product solutions that meet applicable functional safety standards and requirements. Nonetheless, such components are subject to these terms.

No TI components are authorized for use in FDA Class III (or similar life-critical medical equipment) unless authorized officers of the parties have executed a special agreement specifically governing such use.

Only those TI components which TI has specifically designated as military grade or "enhanced plastic" are designed and intended for use in military/aerospace applications or environments. Buyer acknowledges and agrees that any military or aerospace use of TI components which have *not* been so designated is solely at the Buyer's risk, and that Buyer is solely responsible for compliance with all legal and regulatory requirements in connection with such use.

TI has specifically designated certain components as meeting ISO/TS16949 requirements, mainly for automotive use. In any case of use of non-designated products, TI will not be responsible for any failure to meet ISO/TS16949.

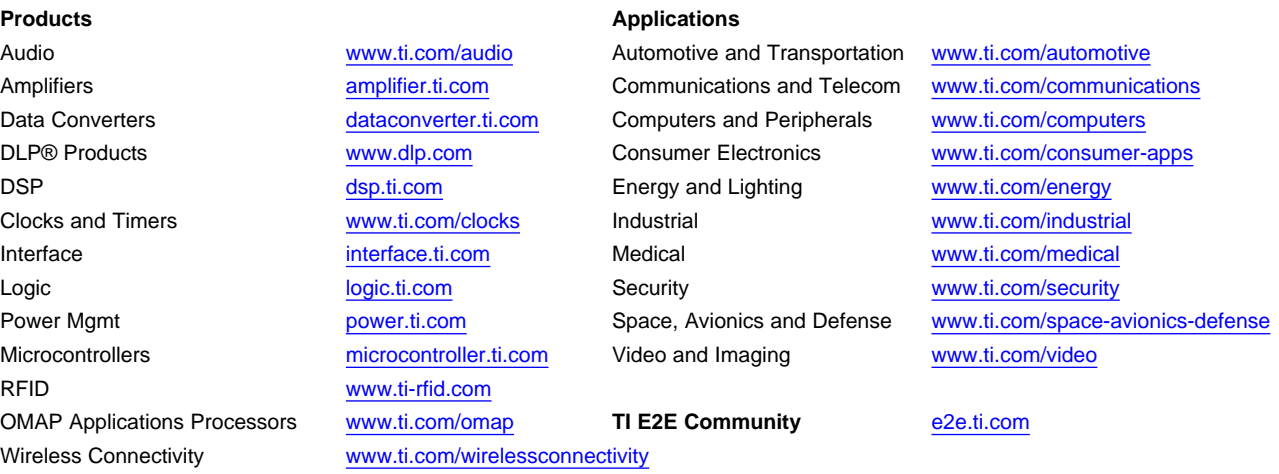

Mailing Address: Texas Instruments, Post Office Box 655303, Dallas, Texas 75265 Copyright © 2014, Texas Instruments Incorporated